## **TECHNOKids**<sup>®</sup> Technology Skills

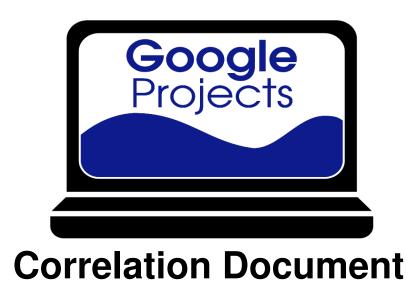

Correlation of technology projects to word processing, presentation, graphics, spreadsheet, and data management skills.

www.technokids.com.my

Tel:03-3343 3128

Copyright 1993-2016 TechnoKids Inc. All Rights Reserved

| Word Processing Skills using Google Docs       P         Create and Manage Documents       Iocate commands on a toolbar or menu         locate commands on a toolbar or menu       •         position the cursor within a document       •         use scroll bars or keyboard keys to navigate within a document       •         create a new document or use a template       •         rename a document       •         adjust the magnification of a document       •         Format Text and Paragraphs       • |   | • | TechnoResearch | TechnoNewsletter | TechnoRestaurateur | TechnoTimeline | TechnoBudget | TechnoBiography | Map       | ate          |
|----------------------------------------------------------------------------------------------------|---|---|----------------|------------------|--------------------|----------------|--------------|-----------------|-----------|--------------|
| Create and Manage Documents         locate commands on a toolbar or menu         position the cursor within a document         use scroll bars or keyboard keys to navigate within a document         create a new document or use a template         rename a document         adjust the magnification of a document                                                                                                    |   | • |                | Τe               | L<br>L             |                | <sup>5</sup> | schne           | TechnoMap | TechnoDebate |
| locate commands on a toolbar or menu•position the cursor within a document•use scroll bars or keyboard keys to navigate within a document•create a new document or use a template•rename a document•adjust the magnification of a document•                                                                                                    | • |   |                |                  |                    | Te             | Te           | Te              | Τe        | Te           |
| position the cursor within a document•use scroll bars or keyboard keys to navigate within a document•create a new document or use a template•rename a document•adjust the magnification of a document•                                                                                                    | • |   |                |                  |                    |                |              |                 |           |              |
| use scroll bars or keyboard keys to navigate within a document       •         create a new document or use a template       •         rename a document       •         adjust the magnification of a document       •                                                                                                    | • |   | •              | ٠                | •                  | ٠              | ٠            | •               | •         | •            |
| create a new document or use a template       •         rename a document       •         adjust the magnification of a document       •                                                                                                    | - | ٠ | ٠              | ٠                | ٠                  | ٠              | ٠            | ٠               | ٠         | ٠            |
| rename a document     •       adjust the magnification of a document     •                                                                                                    |   | ٠ | •              | ٠                | •                  | ٠              | ٠            | •               | •         | •            |
| adjust the magnification of a document                                                                                                    | • | ٠ | •              | ٠                | •                  | *              | ٠            | ٠               | *         | *            |
|                                                                                                    | • | ٠ | •              | ٠                | •                  |                | ٠            | •               |           |              |
| Format Text and Paragraphs                                                                                                    | • |   |                | ٠                |                    |                |              | ٠               |           |              |
|                                                                                                    |   |   |                |                  |                    |                |              |                 |           |              |
| accurately type characters using the keyboard •                                                                                                    | • | ٠ | •              | ٠                | •                  | ٠              | ٠            | ٠               | •         | ٠            |
| leave spaces between words using the SPACEBAR on the keyboard •                                                                                                    | • | • | •              | •                | •                  | ٠              | ٠            | ٠               | •         | •            |
| remove unwanted characters using the DELETE or BACKSPACE keys                                                                                                    | • | ٠ | •              | ٠                | •                  | ٠              | ٠            | ٠               | •         | •            |
| create capital letters using the SHIFT keys •                                                                                                    | • | ٠ | •              | •                | •                  | ٠              | ٠            | ٠               | •         | •            |
| punctuate sentences using a period •                                                                                                    | • | ٠ | •              | ٠                | •                  | ٠              | ٠            | ٠               | •         | •            |
| add a new line using the ENTER key •                                                                                                    | • | ٠ | •              | •                | •                  | •              | ٠            | •               | •         | •            |
| insert, select, and delete text •                                                                                                    | • | ٠ | ٠              | ٠                | ٠                  | ٠              | ٠            | •               | •         | ٠            |
| format font, size, color, and style of text                                                                                                    | • | ٠ | •              | •                | •                  |                | ٠            | •               |           |              |
| add more fonts •                                                                                                    |   |   | •              | ٠                | ٠                  |                |              | ٠               |           |              |
| align text to the left, center, or right margin                                                                                                    | • | ٠ | •              | •                | •                  |                |              | •               |           |              |
| list information using a bulleted list and/or numbered list                                                                                                    | • |   | •              | ٠                | •                  |                |              | ٠               |           |              |
| set line spacing and/or paragraph spacing                                                                                                    | • |   | •              | ٠                |                    |                |              | ٠               |           |              |
| adjust indent level                                                                                                    |   |   | ٠              | ٠                |                    |                |              | •               |           |              |
| clear text formatting                                                                                                    |   |   | •              |                  |                    |                |              | •               |           |              |
| customize the list style by selecting a bullet                                                                                                    |   |   |                |                  | •                  |                |              | ٠               |           |              |
| Insert and Format Image Files and Objects                                                                                                    |   |   |                |                  |                    |                |              |                 |           |              |
| insert an image from the Internet, Google Drive, album, or upload a file •                                                                                                    | • | ٠ | •              | ٠                | •                  |                | ٠            | ٠               |           |              |
| scale, position, and/or rotate objects                                                                                                    | • | ٠ | •              | •                | •                  |                | ٠            | •               |           |              |
| set the text wrapping of an object •                                                                                                    | • | ٠ | •              | ٠                | •                  |                |              | •               |           |              |
| sort image search results by type and/or color •                                                                                                    | • |   |                | •                |                    |                |              | ٠               |           |              |
| take a snapshot using a web cam *                                                                                                    |   |   |                | *                |                    |                |              |                 |           |              |
| apply a border to an image and set the color, weight, and dash style                                                                                                    | • | ٠ | •              | •                | •                  |                |              | •               |           |              |
| adjust object margins                                                                                                    |   |   | •              | ٠                | •                  |                |              | ٠               |           |              |
| insert a hyperlink to a website, file, or bookmark                                                                                                    |   |   | •              | •                | *                  |                |              | •               |           |              |
| recolor an image                                                                                                    |   |   | ٠              | ٠                |                    |                |              | •               |           |              |
| reset an image to its original state                                                                                                    |   |   | •              | •                |                    |                |              | ٠               |           |              |
| divide content using a horizontal rule                                                                                                    |   |   | *              |                  | •                  |                |              | *               |           |              |
| adjust the transparency, brightness, or contrast of an image                                                                                                    |   |   |                | •                |                    |                |              | ٠               |           |              |
| crop an image to trim or shape it                                                                                                    |   |   |                | ٠                |                    |                |              | ٠               |           |              |
| insert an image from a copied URL                                                                                                    |   |   |                | *                |                    |                |              |                 |           |              |
| insert special characters                                                                                                    |   |   |                |                  | •                  |                |              |                 |           |              |
| insert a bookmark to a location in a document                                                                                                    |   |   |                |                  |                    |                |              | ٠               |           |              |
| Organize Information in Tables                                                                                                    |   |   |                |                  |                    |                |              |                 |           |              |
| organize text in a table                                                                                                    |   |   | •              | ٠                | ٠                  | *              |              | ٠               | *         | *            |
| insert a table                                                                                                    |   |   | •              | ٠                | ٠                  |                |              | ٠               |           |              |
| adjust row or column size                                                                                                    |   |   | •              | •                | ٠                  |                |              | ٠               |           |              |
| customize table fill and borderline color/style                                                                                                    |   |   | •              | ٠                | ٠                  |                |              | ٠               |           |              |
| insert or delete rows and/or columns                                                                                                    |   |   | •              | •                |                    |                |              | ٠               |           |              |
| merge cells                                                                                                    |   |   | •              |                  |                    |                |              |                 |           |              |
| align content in a table cell                                                                                                    |   |   |                | ٠                |                    |                |              | ٠               |           |              |
| define table and cell properties                                                                                                    |   |   |                | ٠                |                    |                |              | ٠               |           |              |

|                                                                         | _             |               |             |                |                  |                    |                |              |                 |           |              |
|-------------------------------------------------------------------------|---------------|---------------|-------------|----------------|------------------|--------------------|----------------|--------------|-----------------|-----------|--------------|
| Word Processing Skills using Google Docs                                | TechnoStories | TechnoJournal | TechnoCandy | TechnoResearch | TechnoNewsletter | TechnoRestaurateur | TechnoTimeline | TechnoBudget | TechnoBiography | TechnoMap | TechnoDebate |
| Adjust Page Layout                                                      |               |               |             | -              |                  |                    |                |              |                 |           |              |
| insert page breaks                                                      |               | •             |             |                | •                |                    |                |              | ٠               |           |              |
| insert page numbers                                                     |               | •             |             |                | •                |                    |                |              |                 |           |              |
| use styles to layout document structure, customize styles               |               |               |             |                |                  |                    |                |              | •               |           |              |
| insert and update table of contents                                     |               |               |             |                |                  |                    |                |              | ٠               |           |              |
| insert a header and footer                                              |               |               |             | •              | •                | ٠                  |                |              | *               |           |              |
| set the page background color                                           |               |               |             | •              |                  | •                  |                |              | *               |           |              |
| adjust page orientation to portrait or landscape                        |               |               |             | •              |                  |                    |                |              | *               |           |              |
| set the page margins                                                    |               |               |             | •              |                  |                    |                |              | *               |           |              |
| adjust the position of tab markers                                      |               |               |             |                | *                |                    |                |              | *               |           |              |
| Apply Editing Techniques                                                |               |               |             |                |                  |                    |                |              |                 |           |              |
| select a portion or all the text in a document                          | •             | •             | •           | •              | •                | •                  | ٠              | ٠            | ٠               | •         | •            |
| spell check and correct spelling errors                                 | •             | ٠             |             | •              | •                |                    |                |              | ٠               |           |              |
| cut, copy, or paste a selection                                         |               |               | •           | •              | •                | •                  | *              | *            | ٠               | *         | *            |
| undo or redo an action                                                  |               |               |             | •              | •                |                    |                |              | •               |           |              |
| copy formatting and apply to text or another object using Paint Format  |               |               |             | •              |                  |                    |                |              | *               |           |              |
| find and replace text                                                   |               |               |             |                | •                |                    |                |              |                 |           |              |
| Research and Reference Sources of Information                           |               |               |             |                |                  |                    |                |              |                 |           |              |
| research a topic using the Research Tool                                |               |               |             | •              | *                |                    | *              |              |                 | *         | *            |
| cite the source of information using the Research Tool                  |               |               |             | *              | *                |                    | *              |              |                 | *         | *            |
| insert an image using the Research Tool                                 |               |               |             | •              |                  |                    |                |              |                 |           |              |
| define a term using the Define Tool                                     |               |               |             | •              |                  |                    |                |              |                 |           |              |
| insert and view footnotes                                               |               |               |             | *              | •                |                    |                |              |                 |           |              |
| insert a quote using the Research tool                                  |               |               |             |                | *                |                    |                |              |                 |           |              |
| Configure Output Options for Documents                                  |               |               |             |                |                  |                    |                |              |                 |           |              |
| print a document                                                        | •             | ٠             | ٠           | •              | ٠                | *                  |                |              |                 |           |              |
| output a file as a different type (e.g. pdf, web page)                  | *             |               |             | •              | •                |                    |                |              |                 |           |              |
| view a file in Outline view                                             |               |               |             |                |                  |                    |                |              | •               |           |              |
| Share Files and Collaborate with Others                                 |               |               |             |                |                  |                    |                |              |                 |           |              |
| email a message to share the file or send the document as an attachment | ٠             | ٠             | ٠           | •              | ٠                | *                  |                |              | ٠               |           |              |
| share publication with others                                           | •             | ٠             | •           | •              | •                | *                  |                |              | ٠               |           |              |
| set file sharing permission: view, edit, or comment                     | ٠             | ٠             | ٠           | ٠              | ٠                | *                  |                |              | ٠               |           |              |
| generate a link that has permissions set to view only                   |               |               |             | ٠              |                  |                    |                |              |                 |           |              |
| create a file jointly by collaborating with others                      |               |               |             |                | *                |                    |                |              |                 |           |              |
| provide feedback using comments                                         |               |               |             |                | *                |                    |                |              | *               |           |              |
|                                                                         |               |               |             |                |                  |                    |                |              |                 |           |              |
| Comment                                                                 |               |               |             |                |                  |                    |                |              |                 |           |              |
| insert and/or read a comment                                            |               |               |             |                | *                |                    |                |              | *               |           |              |

| TechnoKids Inc. Google Apps                                                                       | _ |          |               |                 |             |            |                    |                |           | 4            |
|---------------------------------------------------------------------------------------------------|---|----------|---------------|-----------------|-------------|------------|--------------------|----------------|-----------|--------------|
| Presentation and Animation Skills using Google Slides                                             |   | TechnoMe | TechnoGallery | TechnoPresenter | TechnoCandy | TechnoToon | TechnoRestaurateur | TechnoTimeline | TechnoMap | TechnoDebate |
| Create and Manage Slides                                                                          |   |          |               |                 |             |            |                    |                |           |              |
| create a blank presentatation or use a template                                                   |   | •        | •             | •               | *           | •          | *                  | •              | •         | •            |
| rename a presentation                                                                             |   | •        | ٠             | •               | *           | ٠          | *                  | •              | •         | •            |
| change the slide in view                                                                          |   | •        | •             | ٠               |             | •          | *                  | •              | •         | •            |
| apply a slide layout                                                                              |   | *        | ٠             | •               |             | ٠          |                    | •              | •         | ٠            |
| change slide background to a color, image, or snapshot                                            |   | *        | •             |                 |             | •          |                    | •              | •         |              |
| insert or delete a slide                                                                          |   |          | ٠             | ٠               |             | ٠          | *                  |                | ٠         | ٠            |
| apply a presentation theme                                                                        |   |          |               | •               |             |            | *                  |                |           | •            |
| insert slide numbers                                                                              |   |          |               | ٠               |             | *          |                    |                |           |              |
| add speaker notes                                                                                 |   |          |               | ٠               |             |            |                    |                |           |              |
| set the slide size                                                                                |   |          |               |                 |             |            |                    | •              |           |              |
| modify slide order                                                                                |   |          |               |                 |             |            |                    |                |           | •            |
| duplicate a slide                                                                                 |   |          |               |                 |             |            |                    |                |           | ٠            |
| import slides from an external source                                                             |   | *        |               |                 |             |            |                    |                |           |              |
| Format Text and Paragraphs                                                                        |   |          |               |                 |             |            |                    |                |           |              |
| insert, select, and delete text                                                                   |   | •        | •             | •               | *           | •          | *                  | •              | •         | •            |
| format font, size, color, and style of text                                                       |   | •        | •             | •               | *           | •          | *                  | •              | •         | ٠            |
| add more fonts                                                                                    |   | •        | •             | ٠               |             | •          |                    | •              | •         | •            |
| align text within a text box or shape                                                             |   | *        |               | •               | *           | •          |                    | •              |           | ٠            |
| list information using a bulleted list and/or numbered list                                       |   |          |               | •               |             |            | *                  |                | •         |              |
| adjust indent level to promote or demote text                                                     |   |          |               |                 |             |            |                    |                | ٠         |              |
| Insert and Format Objects on a Slide                                                              |   |          |               |                 |             |            |                    |                |           |              |
| scale, position, rotate, flip, or bend an object                                                  |   | •        | •             | •               | *           | •          | ٠                  | •              | •         | ٠            |
| fill an object with color                                                                         |   | *        | •             | •               | *           | •          | *                  | •              | •         | •            |
| set the line color, weight, and dash style                                                        |   | *        | •             | •               | *           | •          | *                  | •              | •         | •            |
| draw text boxes, shapes, and lines                                                                |   | *        | *             | *               | *           | •          |                    | •              | •         | •            |
| adjust object order                                                                               |   |          | *             |                 | *           | •          |                    | •              | •         |              |
| insert word art, format the font, style, fill, and outline                                        |   |          |               | •               | *           | •          |                    | •              | •         | *            |
| align or distribute objects on a slide                                                            |   |          |               | *               |             | *          |                    | •              | •         |              |
| cut, copy, or paste a selection                                                                   |   |          |               | *               |             |            |                    | ٠              |           | •            |
| customize a color: color spectrum, transparency                                                   |   |          |               |                 |             | •          |                    | •              | •         |              |
| group or ungroup objects                                                                          |   |          |               |                 | *           | •          |                    | •              |           |              |
| copy formatting from one object to another                                                        |   |          |               |                 |             |            |                    | *              |           |              |
| link shapes with connectors and set start/end point style                                         |   |          |               | *               |             | -          |                    | •              |           |              |
| perserve the formatting but change the shape                                                      |   |          |               |                 |             | *          |                    | *              |           | •            |
| edit points                                                                                       |   |          | *             |                 |             |            |                    |                |           |              |
| Insert and Format Image Files on a Slide                                                          |   |          |               |                 |             |            |                    |                |           |              |
| insert an image from the Internet, Google Drive, album, or upload a file                          |   | •        | •             | •               | *           | •          | *                  | •              | •         | •            |
| crop an image to trim or shape it                                                                 |   |          |               |                 | *           | *          |                    | •              | •         |              |
| take a snapshot using a web cam                                                                   |   | *        |               |                 |             |            |                    |                | *         | *            |
| replace an image but perserve the formatting                                                      |   |          | _             |                 | *           | *          |                    |                |           | •            |
| insert an image from a copied URL                                                                 |   |          |               |                 |             | *          |                    |                | *         | *            |
| recolor an image                                                                                  |   |          |               |                 |             | *          |                    |                |           |              |
| adjust the transparency, brightness, or contrast of an image reset an image to its original state |   |          |               |                 |             | *          |                    |                |           |              |
| ורבאבר מוז וווומצב נט וגא טווצווומו אנמוב                                                         |   |          |               |                 |             | *          |                    |                |           |              |

| TechnoKids Inc. Google Apps                                   |          |               |                 |             |            |                    |                |           | 5            |
|---------------------------------------------------------------|----------|---------------|-----------------|-------------|------------|--------------------|----------------|-----------|--------------|
| Presentation and Animation Skills using Google Slides         | TechnoMe | TechnoGallery | TechnoPresenter | TechnoCandy | TechnoToon | TechnoRestaurateur | TechnoTimeline | TechnoMap | TechnoDebate |
| View a Slide Show                                             |          |               |                 |             |            |                    |                |           |              |
| present a slide show from beginning                           | •        | •             | •               |             | •          | *                  | •              | •         | •            |
| control slide advancement during slide show                   | •        | ٠             | •               |             | ٠          | *                  | •              | •         | •            |
| present with speaker notes                                    |          |               | ٠               |             |            |                    |                |           |              |
| adjust slide magnification                                    |          |               |                 |             | *          |                    |                |           |              |
| Apply Transitions and Animation                               |          |               |                 |             |            |                    |                |           |              |
| play or stop a slide when previewing transitions or animation | •        | •             | *               |             | •          | *                  |                |           | •            |
| insert a transition between slides and set the speed          | ٠        | ٠             |                 |             | ٠          | *                  |                |           | ٠            |
| apply an animation effect to slide objects                    |          |               | *               |             | •          | *                  |                |           | •            |
| set animation advancement option and speed                    |          |               | *               |             | •          | *                  |                |           | ٠            |
| adjust animation order                                        |          |               |                 |             | •          |                    |                |           |              |
| Insert Links and Videos on a Slide                            |          |               |                 |             |            |                    |                |           |              |
| embed or link to a video on YouTube                           |          |               | *               |             |            |                    |                |           |              |
| insert a hyperlink that connects to another slide             |          |               |                 |             |            |                    |                | •         |              |
| insert a hyperlink to a website                               |          |               |                 |             |            |                    |                | *         |              |
| Organize Information in Tables                                |          |               |                 |             |            |                    |                |           |              |
| organize text in a table                                      |          |               | •               |             |            |                    |                | *         |              |
| insert a table onto a slide                                   |          |               | •               |             |            |                    |                | *         |              |
| adjust row or column size                                     |          |               | •               |             |            |                    |                | *         |              |
| customize table fill and borderline color/style               |          |               | •               |             |            |                    |                | *         |              |
| insert or delete rows and/or columns                          |          |               | *               |             |            |                    |                | *         |              |
| Research and Reference Sources of Information                 |          |               |                 |             |            |                    |                |           |              |
| research a topic using the Research Tool                      |          |               | •               |             |            |                    |                |           | •            |
| insert an image using the Research Tool                       |          |               | ٠               |             |            |                    |                |           |              |
| cite the source of information                                |          |               | •               |             |            |                    |                |           |              |
| insert a link to a search result                              |          |               | ٠               |             |            |                    |                |           |              |
| Configure Output Options for Presentations                    |          |               |                 |             |            |                    |                |           |              |
| print a presentation file                                     |          | *             | •               |             | •          |                    | •              |           |              |
| customize print settings: orientation, notes, handout         |          | *             | •               |             | •          |                    |                |           |              |
| output file as a different type (pptx, pdf, image file)       |          | *             |                 |             |            |                    |                |           |              |
| publish the file and set the slide advancement                |          |               |                 |             | •          | *                  |                |           |              |
| use a screencasting extension to record presentation          |          |               |                 |             | *          |                    |                |           |              |
| Share Files and Collaborate with Others                       |          |               |                 |             |            |                    |                |           |              |
| set sharing permission: view, edit, or comment                |          |               | *               |             | •          |                    | •              | •         | •            |
| collaborate with a partner to have them provide comments      |          |               | *               |             | *          |                    | •              |           | •            |
| collaborate with a partner to create a file jointly           |          |               | *               |             |            |                    |                |           | ٠            |
| email presentation link                                       |          |               |                 |             | ٠          |                    | •              | ٠         | •            |
| collaborate with a partner to have them view a file           |          |               |                 |             | *          |                    | •              | •         |              |
| copy link and paste to another source                         |          |               |                 |             | ٠          | *                  | •              | •         |              |
| Comment                                                       |          |               |                 |             |            |                    |                |           |              |
| insert and read comments                                      |          |               | *               |             | *          |                    | ٠              |           | •            |
| reply and/or resolve a comment                                |          |               | *               |             | *          |                    | ٠              |           | •            |

|                                                                                                    | 2             | TechnoRestaurateur | TechnoBiography | ;            |
|----------------------------------------------------------------------------------------------------|---------------|--------------------|-----------------|--------------|
|                                                                                                    | [echnoGallery | esta               | iogra           | TochooBudaot |
|                                                                                                    | DoG           | noR                | noB             |              |
| Graphic Skills using Google Drawings                                                                              | [ech          | 「ech               | [ech            | 400          |
| reate and Manage Files                                                                                            | -             |                    |                 | F            |
| reate a new drawing or use a template                                                                             | •             | •                  | •               | *            |
| ename a document                                                                                                  | •             | •                  |                 | *            |
| ocate commands on a toolbar or menu                                                                               | •             | •                  | •               | *            |
| se the mouse or touch screen to perform actions: click, double click, right click, or click and drag              | •             | •                  | •               | *            |
| djust the magnification of the canvas                                                                             | •             | •                  | •               | ×            |
| et the background color of the canvas                                                                             | •             | •                  | •               | ×            |
| esize the canvas                                                                                                  |               | •                  |                 |              |
| raw Lines and Shapes                                                                                              |               |                    |                 |              |
| raw a straight, curvy or jagged line                                                                              | •             | •                  | *               | *            |
| raw shapes by selecting options from a gallery                                                                    | •             | •                  | •               | ,            |
| raw a polygon using the Polyline tool                                                                             | •             |                    |                 | *            |
| raw an arrow and set the start/end point style                                                                    | •             |                    | *               |              |
| raw freehand using the Scribble tool                                                                              | •             |                    |                 |              |
| race an image to create a graphic                                                                                 | *             |                    |                 |              |
| ormat Objects                                                                                                    |               |                    |                 |              |
| ll an object with color                                                                                           | •             | •                  | ٠               | ;            |
| et the line color, weight, and dash style                                                                         | •             | ٠                  | •               | :            |
| cale, position, rotate, flip, or bend an object                                                                   | •             | •                  | •               | :            |
| elect a color from a palette or a custom color from a spectrum                                                    | •             | •                  | •               | :            |
| djust object order                                                                                                | •             | •                  | •               | :            |
| lign or distribute objects                                                                                        |               | •                  | •               | :            |
| roup or ungroup objects                                                                                           |               | •                  | •               | :            |
| dit points                                                                                                    | *             |                    |                 |              |
| erserve the formatting but change the shape                                                                       |               |                    |                 | ;            |
| nsert and Format Text                                                                                             |               |                    |                 |              |
| raw a text box                                                                                                    | ٠             | •                  | *               | :            |
| dd text into a text box or shape                                                                                  | •             | •                  | •               | :            |
| ormat font, size, color, and style of text                                                                        | •             | ٠                  | •               | :            |
| cale position, and/or rotate a text box                                                                           | •             | •                  | •               | :            |
| lign text within a text box or shape                                                                              | •             |                    | •               | :            |
| dd more fonts                                                                                                    | •             |                    |                 |              |
| ormat the fill color and outline style of a text box                                                              | ٠             |                    | *               |              |
| nsert and Format WordArt                                                                                          |               |                    |                 |              |
| nsert word art                                                                                                    | •             | •                  |                 | :            |
| ormat the font, style, fill, and outline of word art                                                              | •             | •                  |                 | :            |
| nsert and Format Image Files                                                                                      |               |                    |                 |              |
| nsert an image from the Internet/Google Drive or upload a file                                                    | •             | •                  | •               |              |
| cale, position, and/or rotate images                                                                              | •             | •                  | •               |              |
| ecolor an image                                                                                                   | •             | •                  |                 | _            |
| djust the transparency, brightness, or contrast of an image                                                       | •             |                    |                 |              |
| pply a border to an image and set the color, weight, and dash style                                               | •             |                    |                 |              |
| rop an image to trim or shape it                                                                                  | •             |                    | •               |              |
| eset an image to its original state                                                                               | •             |                    |                 |              |
| eplace an image but perserve the formatting                                                                       | •             |                    |                 | L            |
| pply Editing Techniques                                                                                           |               |                    |                 | F            |
| ndo, redo, or delete an action                                                                                    | •             | •                  |                 | 3            |
|                                                                                                    | •             |                    |                 |              |
| ut, copy, or paste a selection                                                                                    | -             | •                  | ٠               |              |
| uplicate a selection                                                                                              | •             |                    |                 | 1            |
| uplicate a selection<br>onfigure Output Options for Documents                                                     |               |                    |                 |              |
| uplicate a selection<br>onfigure Output Options for Documents<br>utput a file as a different type (e.g. jpg, png) | •             | •                  |                 |              |
| uplicate a selection<br>onfigure Output Options for Documents                                                     |               | •                  |                 |              |

| chnoKids Inc.                      | Google Apps                                     |             |                    |              |                     |
|------------------------------------|-------------------------------------------------|-------------|--------------------|--------------|---------------------|
| Spreadsheet Skills usin            |                                                 | TechnoCandy | TechnoRestaurateur | TechnoBudget | TechnoQuestionnaire |
| Create and Manage Workbo           |                                                 |             |                    |              |                     |
| create a blank workbook or u       | se a template                                   | •           | •                  | •            |                     |
| rename a workbook                  |                                                 | •           | •                  | •            |                     |
| create a new sheet in a work       | book                                            | •           | •                  | •            |                     |
| rename or color a sheet tab        |                                                 | •           | •                  | •            | *                   |
| move between sheets in a wo        | orkbook                                         | •           | •                  | •            |                     |
| create a spreadsheet using su      | irvey form results                              | *           | *                  | *            | •                   |
| Working with Cells and Rang        | les                                             |             |                    |              |                     |
| select adjacent and non-adjac      | cent rows, columns, and cells                   | •           | •                  | •            |                     |
| identify a specific cell by the o  | cell reference                                  | •           | •                  | •            |                     |
| enter data by typing into the      | cell or formula bar                             | •           | •                  | •            |                     |
| select cells using the mouse p     | oointer, ENTER key, TAB key or ARROW keys       | •           | •                  | •            |                     |
| modify column width or row         | height                                          | •           | •                  | •            | •                   |
| use the auto fill feature to fill  | cells with a data series                        |             | •                  | •            |                     |
| insert or delete cells, rows, or   | r columns                                       |             | •                  | •            |                     |
| name cell range(s) in a sheet      |                                                 |             |                    | *            |                     |
| Format Cells and Ranges            |                                                 |             |                    |              |                     |
| fill a cell with color             |                                                 | •           | •                  | •            |                     |
| format the font, size, style, ar   | nd color of cell content                        | •           | •                  | •            |                     |
| apply borderlines to cells         |                                                 | •           | •                  | •            |                     |
| merge or unmerge cells             |                                                 | •           | •                  | •            |                     |
| align the contents of a cell ho    | rizontally or vertically                        | •           | •                  | •            |                     |
| wrap text within a cell            |                                                 | •           | •                  |              | •                   |
| set the color or style of borde    | erlines                                         |             | •                  | •            |                     |
| apply number format such as        | percent, currency, or date                      |             | •                  | •            |                     |
| adjust decimal places in a nur     | nber                                            |             | •                  |              |                     |
| apply conditional formatting       | to change cell format based on a value          |             |                    | •            |                     |
| Graph Data                         |                                                 |             |                    |              |                     |
| select data range to graph         |                                                 | •           | •                  | •            |                     |
| graph data using a bar, line, c    | olumn, or pie chart                             | •           | •                  | •            |                     |
| scale and position a chart on      | a sheet                                         | •           | •                  | •            |                     |
| label the chart: title, vertical a |                                                 | •           | •                  | •            |                     |
| format the text on a chart: tit    | le, axes, and/or data labels                    | •           | •                  | •            |                     |
| adjust the legend on the char      |                                                 | •           | •                  | •            |                     |
| change the color of a series ir    | n a graph                                       | •           | •                  | •            |                     |
| format the background color        | of the chart area                               | •           | •                  | •            |                     |
| save a chart as a picture          |                                                 | •           | •                  | •            |                     |
| slant the axis labels              |                                                 | *           | •                  | •            |                     |
| add data labels to a graph         |                                                 | *           | •                  | •            |                     |
|                                    | value of the horizontal or vertical axis labels | *           |                    | *            |                     |
| add a trend line to a graph        |                                                 | *           | •                  |              |                     |
| move a chart onto a new she        |                                                 |             |                    | •            |                     |
| view survey results using the      | Summary Report feature                          | *           | *                  | *            | •                   |

\* optional extension activity

copy a hyperlink and paste into a cell

Share Files and Collaborate with Others

copy cell contents and paste onto the same or different sheet

copy formatting from one cell to another using Paint Format

copy a graph on a worksheet and paste into another program

create, edit, or send a form and store data in a spreadsheet

| chnoKids Inc. Gc                                    | pogle Apps      |             |                    |              |                     |
|-----------------------------------------------------|-----------------|-------------|--------------------|--------------|---------------------|
| Spreadsheet Skills using Google Sheet               | S               | TechnoCandy | TechnoRestaurateur | TechnoBudget | TechnoQuestionnaire |
| Insert and Format Objects                           | -               |             | ·                  |              |                     |
| insert an image from an Internet search             |                 | •           |                    |              |                     |
| scale, position, and/or rotate an object            |                 | •           |                    |              |                     |
| insert a note into a cell                           |                 |             |                    | *            |                     |
| Calculate using Formulas                            |                 |             |                    |              |                     |
| calculate data using the Sum feature                |                 | •           | •                  | •            |                     |
| use basic arithmetic formulas                       |                 | *           | •                  | •            |                     |
| use functions such as average, min, max, and cou    | nt              |             | •                  | •            |                     |
| show and hide formulas                              |                 |             |                    | •            |                     |
| display data from another cell using a formula      |                 |             |                    | *            |                     |
| use if-then formulas to sum values if conditions a  | re met          |             |                    | *            |                     |
| make a cell reference in a formula absolute so it c | does not change |             |                    | *            |                     |
| Sort and Filter Data                                |                 |             |                    |              |                     |
| select the sort range                               |                 | *           |                    | *            | •                   |
| sort data in ascending and descending order         |                 | *           |                    | *            | •                   |
| filter data by condition or value                   |                 |             |                    | *            |                     |
| produce a pivot table and chart to compare surve    | ey results      |             |                    |              | *                   |
| Analyze and Summarize Data                          |                 |             |                    |              |                     |
| organize numerical or categorical data              |                 | •           | •                  | •            | •                   |
| explain and interpret research findings using the o |                 | •           | •                  | •            | •                   |
| compare subgroups in a pivot table and pivot cha    | rt              |             |                    |              | *                   |
| Apply Editing Techniques                            |                 |             |                    |              |                     |
| undo or redo an action                              |                 | •           |                    | •            |                     |

•

•

\*

\*

٠

•

\*

| Data Management Skills using Google Forms                                                                                                    | TechnoCandy               | TechnoRestaurateur    | TechnoQuestionnaire                                                     |
|----------------------------------------------------------------------------------------------------|---------------------------|-----------------------|-------------------------------------------------------------------------|
| Understand Surveys and Data Collection                                                                                                    |                           |                       |                                                                         |
| understand the purpose of a survey                                                                                                    | *                         | *                     | •                                                                       |
| investigate a research question                                                                                                    | *                         | *                     | •                                                                       |
| design appropriate questions to gather data that will achieve the survey purpose                                                                                                    | *                         | *                     | •                                                                       |
| collect data by conducting a survey                                                                                                    | *                         | *                     | •                                                                       |
| view survey results in a spreadsheet or in a Summary of Responses report                                                                                                    | *                         | *                     | •                                                                       |
| analyze data and interpret results to draw conclusions                                                                                                    | *                         | *                     | •                                                                       |
| define terminology: population, sample, sample bias, random sampling, question bias                                                                                                    |                           |                       | •                                                                       |
| compare a survey and a poll                                                                                                    |                           |                       | •                                                                       |
| select a sample from the population                                                                                                    |                           |                       | •                                                                       |
| identify bias in data collection methods                                                                                                    |                           |                       | •                                                                       |
| make convincing arguments based on the analysis of data                                                                                                    |                           |                       | •                                                                       |
| evaluate the quality of a survey                                                                                                    |                           |                       | •                                                                       |
| Design a Form                                                                                                    |                           |                       |                                                                         |
| create a form                                                                                                    | *                         | *                     | •                                                                       |
|                                                                                                    |                           |                       |                                                                         |
| rename a form                                                                                                    | *                         | *                     | •                                                                       |
| rename a form<br>use a survey title that describes the research topic                                                                                                    | *                         | *                     | •                                                                       |
|                                                                                                    |                           |                       | •                                                                       |
| use a survey title that describes the research topic                                                                                                    | *                         | *                     | • • •                                                                   |
| use a survey title that describes the research topic<br>use a form description that makes people want to take the survey                                                                                                    | *                         | *                     | •<br>•<br>•<br>•                                                        |
| use a survey title that describes the research topic<br>use a form description that makes people want to take the survey<br>design a survey with drop down menus, checkboxes, multiple choice, rating scales, grids, and/or short answer questions                                                                                                    | * * *                     | *                     | •<br>•<br>•<br>•                                                        |
| use a survey title that describes the research topic<br>use a form description that makes people want to take the survey<br>design a survey with drop down menus, checkboxes, multiple choice, rating scales, grids, and/or short answer questions<br>apply a form theme                                                                                                    | * * * *                   | * * *                 | •<br>•<br>•<br>•                                                        |
| use a survey title that describes the research topic<br>use a form description that makes people want to take the survey<br>design a survey with drop down menus, checkboxes, multiple choice, rating scales, grids, and/or short answer questions<br>apply a form theme<br>set important questions to "required" to make sure they are not skipped                                                                                                    | *<br>*<br>*<br>*          | * * *                 | •<br>•<br>•<br>•<br>•<br>•                                              |
| use a survey title that describes the research topic<br>use a form description that makes people want to take the survey<br>design a survey with drop down menus, checkboxes, multiple choice, rating scales, grids, and/or short answer questions<br>apply a form theme<br>set important questions to "required" to make sure they are not skipped<br>set form properties to determine how the participant accesses the survey and results                                                                                                    | *<br>*<br>*<br>*          | * * *                 | • • • • • • • • • • • • • • • • • • • •                                 |
| use a survey title that describes the research topic<br>use a form description that makes people want to take the survey<br>design a survey with drop down menus, checkboxes, multiple choice, rating scales, grids, and/or short answer questions<br>apply a form theme<br>set important questions to "required" to make sure they are not skipped<br>set form properties to determine how the participant accesses the survey and results<br>set validation options to control the type or amount of data collected<br>shuffle the option order to randomize selection<br>organize questions in a logical order                                                                                                    | *<br>*<br>*<br>*          | * * *                 | • • • • • • • • • • • • • • • • • • • •                                 |
| use a survey title that describes the research topic<br>use a form description that makes people want to take the survey<br>design a survey with drop down menus, checkboxes, multiple choice, rating scales, grids, and/or short answer questions<br>apply a form theme<br>set important questions to "required" to make sure they are not skipped<br>set form properties to determine how the participant accesses the survey and results<br>set validation options to control the type or amount of data collected<br>shuffle the option order to randomize selection                                                                                                    | *<br>*<br>*<br>*          | * * *                 | • • • • • • • • • • • • • • • • • • • •                                 |
| use a survey title that describes the research topic<br>use a form description that makes people want to take the survey<br>design a survey with drop down menus, checkboxes, multiple choice, rating scales, grids, and/or short answer questions<br>apply a form theme<br>set important questions to "required" to make sure they are not skipped<br>set form properties to determine how the participant accesses the survey and results<br>set validation options to control the type or amount of data collected<br>shuffle the option order to randomize selection<br>organize questions in a logical order                                                                                                    | *<br>*<br>*<br>*          | * * *                 | • • • • • • • • • • • • • • • • • • • •                                 |
| use a survey title that describes the research topic<br>use a form description that makes people want to take the survey<br>design a survey with drop down menus, checkboxes, multiple choice, rating scales, grids, and/or short answer questions<br>apply a form theme<br>set important questions to "required" to make sure they are not skipped<br>set form properties to determine how the participant accesses the survey and results<br>set validation options to control the type or amount of data collected<br>shuffle the option order to randomize selection<br>organize questions in a logical order<br>Share Files and Collaborate with Others                                                                                                    | * * * * * *               | * * * *               | • • • • • • • • • • • • • • • • • • • •                                 |
| use a survey title that describes the research topic<br>use a form description that makes people want to take the survey<br>design a survey with drop down menus, checkboxes, multiple choice, rating scales, grids, and/or short answer questions<br>apply a form theme<br>set important questions to "required" to make sure they are not skipped<br>set form properties to determine how the participant accesses the survey and results<br>set validation options to control the type or amount of data collected<br>shuffle the option order to randomize selection<br>organize questions in a logical order<br>Share Files and Collaborate with Others<br>administer a survey to peers                                                                                                    | * * * * * * * * *         | * * * * *             | • • • • • • • • • • • • • • • • • • • •                                 |
| use a survey title that describes the research topic<br>use a form description that makes people want to take the survey<br>design a survey with drop down menus, checkboxes, multiple choice, rating scales, grids, and/or short answer questions<br>apply a form theme<br>set important questions to "required" to make sure they are not skipped<br>set form properties to determine how the participant accesses the survey and results<br>set validation options to control the type or amount of data collected<br>shuffle the option order to randomize selection<br>organize questions in a logical order<br>Share Files and Collaborate with Others<br>administer a survey to peers<br>collect data by sharing a form                                                                        | * * * * * * * * * * * * * | * * * *               | • • • • • • • • • • • • • • • • • • • •                                 |
| use a survey title that describes the research topic<br>use a form description that makes people want to take the survey<br>design a survey with drop down menus, checkboxes, multiple choice, rating scales, grids, and/or short answer questions<br>apply a form theme<br>set important questions to "required" to make sure they are not skipped<br>set form properties to determine how the participant accesses the survey and results<br>set validation options to control the type or amount of data collected<br>shuffle the option order to randomize selection<br>organize questions in a logical order<br>Share Files and Collaborate with Others<br>administer a survey to peers<br>collect data by sharing a form<br>email the form                                                      | * * * * * * * * * * * * * | * * * * * * * * * * * | •<br>•<br>•<br>•<br>•<br>•<br>•<br>•<br>•<br>•<br>•<br>•<br>•<br>•<br>• |
| use a survey title that describes the research topic<br>use a form description that makes people want to take the survey<br>design a survey with drop down menus, checkboxes, multiple choice, rating scales, grids, and/or short answer questions<br>apply a form theme<br>set important questions to "required" to make sure they are not skipped<br>set form properties to determine how the participant accesses the survey and results<br>set validation options to control the type or amount of data collected<br>shuffle the option order to randomize selection<br>organize questions in a logical order<br>Share Files and Collaborate with Others<br>administer a survey to peers<br>collect data by sharing a form<br>email the form<br>copy link to the form and paste to another source | * * * * * * * * * * * * * | * * * * * * * * * * * |                                                                         |